### Introduction to Flash and Fireworks

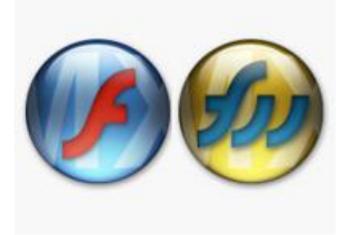

#### Flash

- 2. Drawing Symbols
- 3. Shape Tween
- 4. Text Morph
- 5. Motion Tween
- 6. Text Fade, Text Explode, Text Blur
- 8. Motion Guide
- 9. Masking
- 10. Sound
- 11. Buttons and Scenes

#### **Fireworks**

- 14. Spoof Photo
- 17. Drop-Down Menu
- 18. Animated GIF
- 19. Rollover Image
- 20. Image Swap
- 22. Motion Trail
- 23. Chocolate Text
- 24. Text Pattern
- 25. Transparent Text
- 26. Paste Inside

### **Drawing Symbols**

Start by familiarising yourself with the main drawing tools in Flash by experimenting with these functions:

- Use the Pencil tool to draw straight and curved lines.
- Change the width and colour of lines.
- Try selecting and moving lines. Use the Shift key to select more than one object.
- Learn how lines can be reshaped by clicking and dragging part of a line without selecting it first.
- Try straightening and smoothing lines.
- Use the Oval tool and the square tool to draw shapes. Hold the Shift key to draw perfect squares and circles.
- Change the width and colour of the Stroke. Learn how to draw a shape with no stroke.
- Learn how to resize shapes. Note the importance of the Shit key when resizing.
- Learn how to rotate and move shapes.
- Try to draw identical overlapping shapes, then try to move the shapes apart.

Now try combining shapes to draw a simple picture. For example, try drawing a tree like the one below.

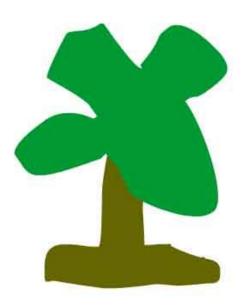

Draw the trunk and fill with brown.

Then draw the treetop and fill with green.

Drop the treetop over the trunk.

Select the whole tree and then Group the object (look in the Modify menu or use **CTRL+G**).

Right-Click on the tree and Convert to Symbol as a Graphic.

Drag several instances of the Tree symbol from the Library onto the Stage.

Change the Properties of one of the instances e.g. experiment with the Alpha and Tint colour properties.

Save and Close this project.

#### Shape Tween

Start by drawing a blue square with no stroke.

Then move to Frame 20 on the Timeline and insert a Keyframe.

Delete the square and replace it with a red circle in the same position.

Then click somewhere on the timeline between frame 1 and 20.

In the Properties box at the bottom of the screen, select Tween Shape.

| Timeline  | 🗧 Scene 1 |     |    |    |            |    |
|-----------|-----------|-----|----|----|------------|----|
| 1         | a 🔒 🗖     | 1 5 | 10 | 15 | 20         | 25 |
| 🕝 Layer 1 | 0 🗆       | •>  | -  |    | <b>→</b> ● |    |

The horizontal line between frames 1 and 20 indicates that the tween has been calculated successfully. A dotted line indicates an error.

You can now run your animation by "scrubbing" i.e. dragging the red handle along the timeline, or by pressing **CTRL+ENTER**.

If you want the animation to run continuously, select Loop Playback from the Control menu.

Now move to frame 40 and create another keyframe. Replace or alter the shape on the Stage.

Create another tween between frames 20 and 40.

You can increase the speed of the animation by setting a higher Frame Rate in the Document Properties. However, a more efficient method is to speed up the animation by removing frames from the timeline.

From the File menu, select **Publish Settings**. Select Flash, HTML and Windows Projector and then click Publish. Test the files that have been created and compare the output formats.

| Туре:                    | File:           |   |
|--------------------------|-----------------|---|
| 🗹 Flash (.swf)           | Untitled-2.swf  | D |
| HTML (.html)             | Untitled-2.html | 0 |
| 🔲 GIF Image (.gif)       | Untitled-2.gif  | 1 |
| 🔲 JPEG Image (.jpg)      | Untitled-2.jpg  | 0 |
| PNG Image (.png)         | Untitled-2.png  | P |
| Windows Projector (.exe) | Untitled-2.exe  | 0 |
| Macintosh Projector      | Untitled-2.hqx  | 0 |
| QuickTime (.mov)         | Untitled-2.mov  | P |

# Text Morph

Start by creating a new Layer in your project and rename the two layers, like this:

| Timeline | 🗧 Scene 1 |     |   |    |    |
|----------|-----------|-----|---|----|----|
|          | a 🔒 🗆     | 1   | 5 | 10 | 15 |
| 🕝 Text   | 0 🗖       |     |   |    |    |
| 🕝 Shape  | •• •      | •>- | _ |    |    |

Click in Frame 1 of the Text layer. Use the text tool to write a word in a large green font.

Select the text and then select **Break Apart** from the Modify menu. The word will be split into individual letters.

Then select Break Apart again. This time the text is converted into a shape and it can be manipulated like any shape.

Right-click on your text shape and select Copy.

Move to Frame 20 and create a Keyframe.

Delete the text shape and replace it with another in the same position. Write a different word in a different colour. Select this text and break apart twice.

Now move to Frame 40. Delete the text shape and then select **Paste in Place** from the Edit menu. Your original text shape should return in its original position.

Now create Shape Tweens between Frames 1 and 20 and between Frames 20 and 40. Test the new movie and see both layers of animation moving together.

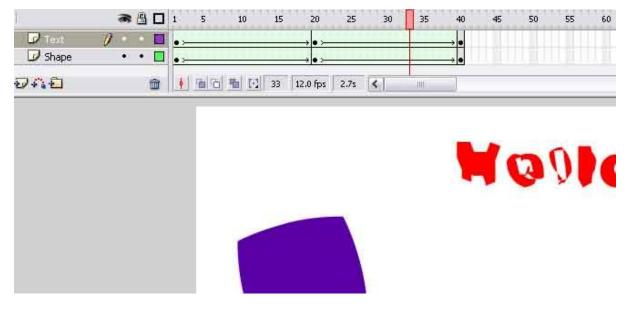

#### Motion Tween

Start by drawing a blue circle in the bottom left corner of the stage.

Turn the circle into a symbol.

Insert a blank keyframe in Frame 20 and click in Frame 20.

Move the circle to the top right corner of the stage.

Click between the two keyframes and create a Motion Tween between the frames.

Run the animation and you should see the ball move across the stage.

Create a new layer. This time, draw a red square in the top left corner and convert it to a symbol.

Insert a keyframe in Frame 20 and click in that frame. Move the square to the bottom right corner.

Create a second motion tween and run the animation. The shapes should now move together.

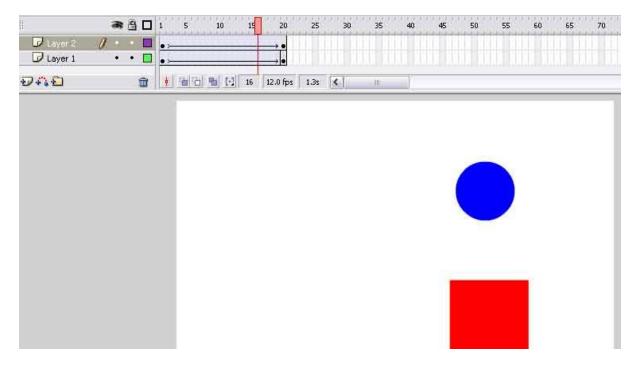

Now add a third layer. In Frame 1 of the new layer, add a word of text to the top right corner and convert the text to a symbol.

Insert a keyframe in Frame 10. Move the text to the bottom left.

Insert a keyframe in Frame 20. Move the text to the top left.

Create motion tweens between Frames 1 and 10 and between Frames 10 and 20.

Play the animation.

# Text Fade, Text Explode, Text Blur

To achieve a text fade effect, first write some text and then convert to a symbol.

Create a keyframe in Frame 20 and change the **Colour : Alpha** setting to 50%.

Create a Keyframe in Frame 40 and change the Alpha setting to 20%.

Create a Keyframe in Frame 60 and change the Alpha setting to 0%.

Create motion tweens between the keyframes and run the animation. The text should fade and finally disappear.

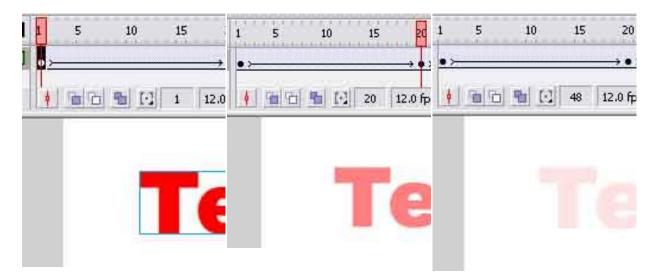

Try applying a Fade In/Fade Out effect to imported images. The images will need to be imported to the library and converted to symbols before the Alpha property can be applied.

To create an exploding text effect, you need a different layer and a separate tween for each letter of the word you want to "explode". Start by adding the first letter to the stage and convert to a symbol.

Next add a keyframe at Frame 20. Click in this frame and drag the letter off the stage.

Create a Tween between Frames 1 and 20. Enhance the exploding effect by setting a CW rotate effect to the tween.

Now create a new layer and add the second letter. You can select Align from the Modify menu to straighten up the letters. Convert the new letter to a symbol.

Add a keyframe to Frame 20 of the new layer and then click in Frame 20. Drag the second letter off the stage. Create a motion tween with rotate effect for the second layer.

Repeat this process for any other letters in the word you want to explode. There needs to be a separate layer and separate tween for each letter in the word.

3 ⊟ □ 1 5 10 15 20 25 30 D Layer 3 • • 🗖 D Layer 2 🕝 Layer 4 • D Layer 1 ٠ 24:21 🛅 🕴 🛅 🔂 💽 1 12.0 fps 0.0s < ОМ

The exploding word project should look something like this:

To achieve the Blur effect, modify the Document to resize the Stage to 300 x 200 pixels.

Create a Background layer and change the background colour. Insert a Keyframe at Frame 20.

Create a Text Layer and create a Keyframe at Frame 20. Add two lines of text to this frame like this:

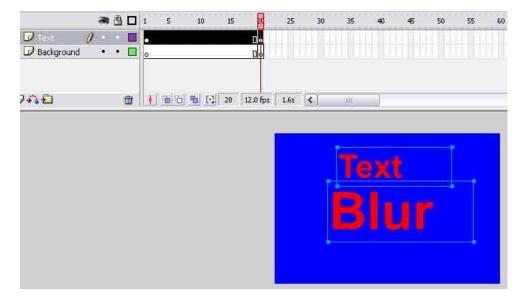

Lock the Background and text layers to ensure that they are not accidentally changed.

Create a new layer. Add keyframes at 5 and 20.

Click in Frame 1. Draw a textbox and retype the second word in the Text Layer. Convert to a symbol and superimpose over the word on the Text Layer.

Create a Motion Tween between Frames 5 and 20. In Frame 20, select **Modify : Transform : Scale** to change the size of the symbol. Use the Alpha colour effect to fade out the text.

### Motion Guide

We can move Flash objects along zig zag, circular or curved paths by using a Motion Guide.

Start by clicking in Frame 1, insert an object or import a graphic. Convert the object to a symbol.

Right-Click on the Layer name and select Add Motion Guide.

Use the Pencil or Line tool to draw the path along which you want the object to travel.

The object must snap onto the start of the line.

Create a new frame at Frame 50 of the Motion Guide layer and also create a Keyframe at Frame 50 of Layer 1.

Move to Frame 50 of Layer 1. Ensure that the object snaps at the end of the line.

Now create a Motion Tween in Layer 1.

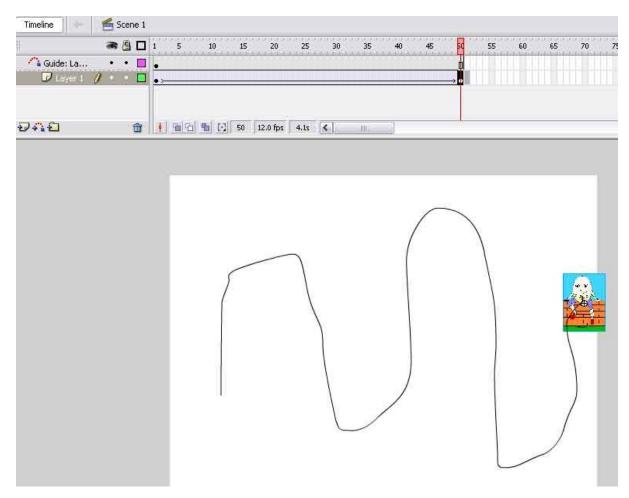

When the animation runs, the object should move along an invisible path.

# Masking

A masking effect is when a portion of an image is revealed in a layer below.

Create two layers. Call one Background and the other Mask.

Import a picture to the Background layer.

In the Mask layer, draw a Circle with No Stroke. Drag this circle to one end of the picture.

Insert a Keyframe in Frame 50 of the Mask layer. Select this frame and use the arrow key to drag the circle to the other end of the picture.

Insert a frame in Frame 50 of the Background layer.

Create a Shape Tween between Frames 1 and 50 of the Mask layer.

Right-Click on the Mask layer and select Mask. You can now test the masking effect.

| Timeline 🥌 Scene 1 |   |    |    |    |    |    |    |    |    |    |
|--------------------|---|----|----|----|----|----|----|----|----|----|
| <b>B B</b>         | 5 | 10 | 15 | 20 | 25 | 30 | 35 | 40 | 45 | 50 |
| 🔤 Mask 🛛 🕺 🗖       | • |    |    |    |    |    |    |    |    | →. |
| 🐷 Backg 🔹 📇 🗖      |   |    |    |    |    |    |    |    |    | п  |

Extend the animation by inserting another Keyframe at Frame 100 of the Mask layer. Click in the Keyframe and move the circle back to the other end of the picture. Create a frame in Frame 50 of the Background layer, so that the picture is visible throughout the animation. Create another Shape Tween between Frames 50 and 100 of the Mask layer. The mask should now move from one end of the image to the other, and then back again.

| e 1<br>1 5 10 15 20 25        | 30 35 40 45 | 50 55 | 60 65 70 | 75 80 | 85 90 |      |
|-------------------------------|-------------|-------|----------|-------|-------|------|
| •                             | 30 35 40 45 | 50 55 | 60 65 70 | 75 80 | 85 90 |      |
| •>                            |             |       |          |       | 05 50 | 95 1 |
|                               |             |       |          |       |       | ,    |
| -                             |             |       |          |       |       | i    |
|                               |             |       |          |       |       |      |
| 🗃 🕴 🕋 🔂 🌇 💽 100 12.0 fps 8.3s | <)          |       |          |       |       |      |
|                               |             |       |          |       |       |      |
|                               |             |       |          |       |       |      |

#### Sound

We will now try to add some sound effects to the Masking Project. Start by importing any WAV file into the library. To find WAV files, simply type "free wav files" into Google.

Create a new layer called Sounds. Click in Frame 1 of this layer and drag the sound onto the Stage. Run the animation and you should hear the sound play when the animation runs.

Delete the Sounds Layer and replace it with a new one. This time create a Keyframe in Frame 30. With this frame selected, drag the sound to the Stage and run the animation again. This time, the sound plays at the point where the Keyframe was inserted.

Delete the Sounds layer and create yet another. This time import an MP3 file. Run the animation and keep it running so that it loops a few times. What do you notice? It is likely that your MP3 file is much longer than the running time of your animation. If this is the case, the MP3 file will start again each time the animation loops. This can create an interesting effect, but probably not what you intended.

Click in Frame 1 of the Sounds layer and look at the Properties panel. Change the Sync property from Event to Stream:

| Sound:  | 10-You're  | A Big  | Girl Now.   | mp3      | Y       |
|---------|------------|--------|-------------|----------|---------|
| Effect: | None       |        |             | •        | Edit    |
| Sync:   | Stream     | ~      | Repeat      | ~        | 1       |
|         | 44 kHz Ste | ereo 1 | 6 Bit 260.2 | 2 \$ 520 | 03.7 kB |

Play the animation again. This time, the music should restart with the animation.

An alternative solution would be to leave the sound as an Event Sound and click the Edit button in the Properties. Click the Frames button at the bottom-right to view the sound in frames rather than seconds. Fade the sound out before the end of the animation, like this:

| fect: Custom | ~             |             |                                                                                                    |          |       |          | ОК     |
|--------------|---------------|-------------|----------------------------------------------------------------------------------------------------|----------|-------|----------|--------|
|              |               |             |                                                                                                    |          |       |          | Cancel |
|              |               | _           |                                                                                                    |          |       |          |        |
|              |               | <del></del> | and the second second sec | <u> </u> |       |          |        |
|              |               |             |                                                                                                    |          |       | <u>~</u> |        |
| . 70 .       | 12 3 <b>1</b> | • 75        | 5 '                                                                                                    | 33       | 16 93 | 80       |        |
|              |               |             |                                                                                                    |          |       |          |        |
|              | 1000          |             | -                                                                                                    |          |       |          |        |
|              |               |             |                                                                                                    | /        | _     |          |        |
|              |               |             |                                                                                                    |          |       |          |        |
| a 0          |               |             |                                                                                                    |          | _     | <u>~</u> |        |

#### **Buttons and Scenes**

First create a button by drawing an oval shape on the stage. Set the Stroke size to 4. Select the object and convert to a symbol called Button. Set the type of behaviour as Button. Delete the button from the stage.

|       |                                 |               | 1.0   |
|-------|---------------------------------|---------------|-------|
| Name: | Button                          |               | OK    |
| Туре: | Movie clip<br>Button<br>Graphic | Registration: | Cance |

Now create a simple Motion Tween animation e.g. to move a shape from one side of the stage to the other.

We are going to use the button to start the animation but, first, we need to create an action that stops any animation from playing until the button is clicked. Create a new layer called Stop Action, click in Frame 1 of this layer and select Behaviours from the Window menu.

Click the Add Behaviour plus sign. Choose Movie Clip and then select **Goto and Stop at Frame or** Label.

| 🔻 Behaviors                          |     |
|--------------------------------------|-----|
|                                      | lē  |
| 🚓 😑 🕐 Non-symbol Selection           | A 7 |
| Event Action                         |     |
| None Goto and Stop at frame or label |     |

With the Stop action inserted, the object should not move when the animation is run.

Now create a new layer called Button. Drag an instance of the Button symbol to the stage. Double-Click the button to enter symbol editing mode.

You will notice that buttons have four states: Up, Over, Down and Hit. Create Keyframes in the Timeline for each of these states:

| Timeline | $\Diamond$ | <b>6</b> × | tene 1 | 1  | Button |      |     |
|----------|------------|------------|--------|----|--------|------|-----|
| 1        |            |            | 90     | Up | Över   | Down | Hit |
| 🗊 Layer  | 1          | 0          |        |    | •      |      | •   |

The Over state determines the appearance of the button when the pointer is placed over it. Select the Over frame and choose a different fill colour for this state.

The Down state determines the appearance of the button when it is clicked. Select the Down frame and choose a different fill colour for this state.

Click Scene 1 (just above the timeline) to exit symbol editing mode.

Then click the button and choose Behaviours from the Window menu. Click the plus sign in the Behaviour panel and choose Movieclip. Add a **Goto and Play at Frame or Label** behaviour to play from Frame 1.

Run the animation and test out the button.

Finish this project by adding some text to the button.

We are now going to create a second scene in this project. Open the Scene Panel from the Window menu and create a second scene.

Double-Click Scene 2 and create another simple animation.

Run the animation and you should see Scene 2 play straight after Scene 1.

Scene 1

Bring up the Scene Panel again and return to Scene 1.

We are now going to stop the movie at the end of Scene 1. Create a new layer called Actions. Create a Keyframe at the end of the Action in Scene 1. With this frame selected, choose Actions from the Window menu and type **stop()** in the script box.

| Timeline       | 69  | Scen         | e 1 |        |    |               |    |    |                                                                                                    |                                                                   |        |    |    |     |       |        |          |         |     |
|----------------|-----|--------------|-----|--------|----|---------------|----|----|----------------------------------------------------------------------------------------------------|-------------------------------------------------------------------|--------|----|----|-----|-------|--------|----------|---------|-----|
|                | -   | 8            |     | 1      | 5  | 10            | 15 | 20 | 25                                                                                                    | 30                                                                | 35     | 40 | 45 | sd  | 55    | 60     | 65       | 70      | 75  |
| 🕝 Actions 🔢    | 1 . |              |     | 0      |    |               |    |    |                                                                                                    |                                                                   |        |    |    |     | 1111  | 11111  | 11111    | 1.1.1.1 | 111 |
| 😡 Button       | •   | 7 <b>6</b> 1 |     |        |    |               |    |    |                                                                                                    |                                                                   |        |    |    | d   |       |        |          |         |     |
| 🕞 Stop Action  | ۲   | ٠            |     | a<br>o |    |               |    |    |                                                                                                    |                                                                   |        |    |    |     |       |        |          |         |     |
| D Layer 1      | ٠   | :(•))        |     | • >    |    |               |    |    |                                                                                                    |                                                                   |        |    |    | •   |       |        |          |         |     |
| <del>040</del> |     | 1            | Î   | ¢      | 66 | <b>Ph</b> 1-3 | 50 |    |                                                                                                    | <b>ons - Fr</b> a                                                 | 7.02   |    | ~  | 🕀 🖉 | » «   | Script | t Assist | e.<br>O |     |
|                |     |              |     |        |    |               |    |    | Con<br>(2) (2)<br>(2) (2)<br>(2) (2)<br>(2) (2)<br>(2) (2)<br>(2) (2) (2)<br>(2) (2) (2) (2) (2) (2) (2) (2) (2) (2) | onScript 2<br>mpiler Dire<br>#initclip<br>#endinitcli<br>#include | ctives | i. |    |     | top() | -      |          | 4       |     |

When the animation is run, the action should now stop at the end of the first scene.

Now go to Scene 2 and click in the first frame. In the Frame Label property box, give the frame a name such as **Scene2**:

| P        | roperties Filters | Para | ameters |        |   |  |
|----------|-------------------|------|---------|--------|---|--|
|          | Frame             |      | Tween:  | Shap   | ~ |  |
| <b>C</b> | scene2            |      | Ease:   | 0      | ~ |  |
|          | Label type:       |      | Blend:  | Distri |   |  |
|          | Name              | ~    |         |        |   |  |

Return to the last frame of the Actions layer in Scene 1. Create a new button called Button 2. Remember to convert it to a symbol and set the behaviour of the symbol to Button.

Add an instance of Button2 to the Stage and select Behaviours from the Window menu. Add a **GoTo and Play at Frame or Label** behaviour and enter the name of the first frame of Scene 2 as the frame to go to.

| Enter the frame number or<br>playing. To start from the |    | lip should start: |
|---------------------------------------------------------|----|-------------------|
| scene2                                                  |    |                   |
|                                                         | ОК | Cancel            |

When the animation now runs, the action should stop at the end of the first scene and it should switch to the second scene when the button is clicked.

To finish this project, stop the action at the end of the second scene and create a button that will run the animation again when clicked.

That's the end of this simple Flash introduction. To reinforce the skills we've covered here, there is a really good step-by-step tutorial at: <a href="http://www.baycongroup.com/flash/00\_flash.htm">www.baycongroup.com/flash/00\_flash.htm</a>

There are easy-to-follow tutorials to help you learn some additional techniques here:

www.entheosweb.com/Flash

www.webworksite.com/flashtutorials.shtml

# Spoof Photo

We are going to start by creating a spoof photo in Fireworks. Use Google Image Search (or similar photo search facility) to find a photograph of a celebrity, preferably one where the photograph of the celebrity contrasts sharply with the background. That makes the image much easier to cut out. In preparing this tutorial, I found this very clear photograph of Britney Spears:

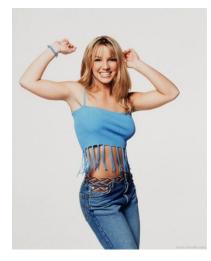

Save the image to disk and open in Fireworks. Next remove the celebrity from the background. Use the Magic Wand to select and remove the background. You will need to adjust the tolerance of the Wand to ensure that none of the celebrity is removed. You may need to use the Eraser tool to remove any excess background:

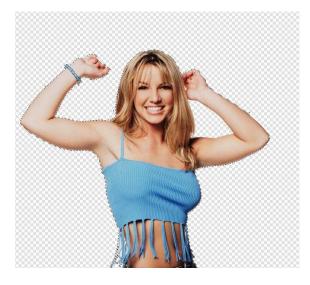

Then select and copy the outline of the celebrity.

Paste the celebrity onto a second photograph where you want them to appear. Hold down the shift key when resizing the superimposed layer to maintain proportions. Here, Bitney is superimposed on a photo of the New Hall avenue:

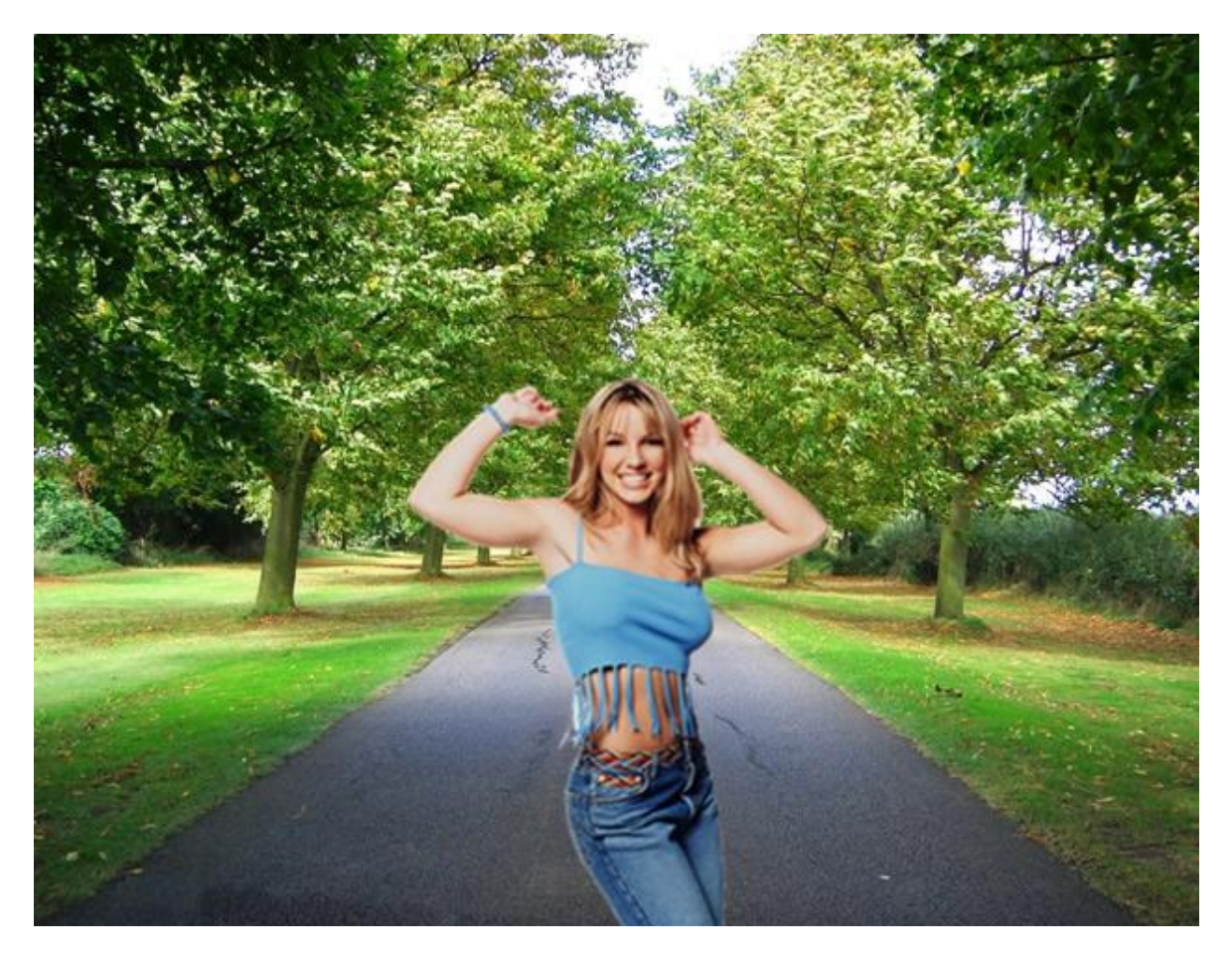

You will notice that there are now two layers in your document. The Britney layer is on top of the avenue layer:

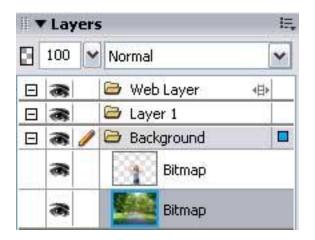

Click the eye icons to temporarily remove layers from the viewed document.

We can also have Britney pose with the griffin:

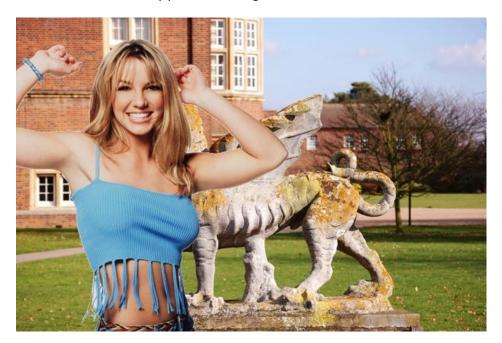

What if we want to see Britney standing behind the griffin? We need to cut out the griffin and place him on top of the Britney layer. Use the Lasso tool to cut out the griffin, then Copy and Paste. Make sure that the celebrity layer is in between the background layer and the new object layer.

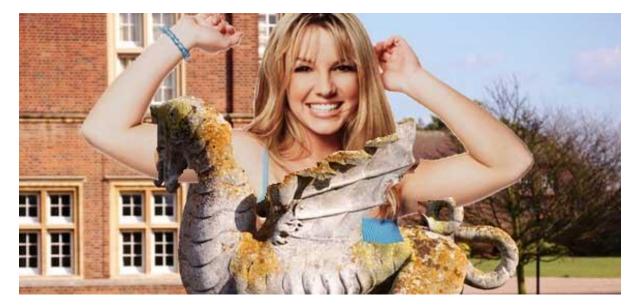

Using these selection and layering techniques, you should be able to create a much more convincing spoof photo!

#### Drop-Down Menu

Start by creating a web button in Fireworks. You could create your own or make use of a free button generator such as <u>http://cooltext.com/Buttons</u>.

Select Insert and then Slice from the Edit menu.

Right-click on the button and select Edit Pop-Up Menu.

Create some menu options:

| Pop-up Menu Editor |            |          |                         |  |  |
|--------------------|------------|----------|-------------------------|--|--|
| Content            | Appearance | Advanced | Position                |  |  |
| + -                | 8 5        |          |                         |  |  |
| Text               |            | Link     |                         |  |  |
| BBC Web:           | site       | http://v | www.bbc.co.uk           |  |  |
| New Hall :         | School     |          | www.newhallschool.co.uk |  |  |
| Google             |            | http://u | http://www.google.co.uk |  |  |

Click Next and set the other options. For example, you can choose between a horizontal or vertical menu. Choose fonts and colours. Set the Position, so that the button will remain visible when the menu opens.

Now preview your button by selecting **Preview in Browser** from the File menu.

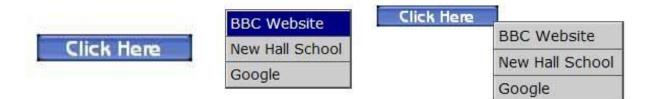

Select Export from the File menu to export the images. You should notice that a file called **mm\_menu.js** has been created. This file contains the code for the menu, allowing it to be inserted into a web page.

By default, Fireworks exports code for use in Dreamweaver. FrontPage users should click the Options button on the export screen to export code for FrontPage.

# Animated GIF

To create an animated GIF in Fireworks, you will need several Frames. Select Frames from the Window menu to bring up the Frames viewer.

Create as many frames of animation as desired. Import an image into each frame.

| Fr | am | ies History |   |
|----|----|-------------|---|
| 8  | 1  | Frame 1     | 7 |
|    | 2  | Frame 2     | 7 |
|    | 3  | Frame 3     | 7 |

Run the animation by clicking the Play button at the bottom of the main window. The animation will run very quickly. The speed of the animation can be reduced by double-clicking the default number 7 to the right of each of the Frame names. Increase the number to slow the animation (100 is one second).

You then need to open the Optimise panel to specify that the image will be an animated gif:

| ▼ Optim    | nize  |   |         |     |   |
|------------|-------|---|---------|-----|---|
|            |       |   |         | ~   |   |
| Animated ( | SIF   | ~ | Matte:  |     |   |
| Adaptive   |       | ~ | Colors: | 128 | ~ |
| Loss:      | 0     | ~ | Dither: | 0%  | ~ |
| No Transp  | arenc | y |         |     | ~ |

Finally Export the image. Test the animation by opening it in a web browser, such as Internet Explorer.

# **Rollover Image**

A rollover image is one that changes when the mouse passes over it. The image can be replaced with another image or 'slicing' can be used, so that only part of it changes when the mouse passes over.

For any rollover, you need to prepare two images. Create two frames in a Fireworks document and insert an image into each frame.

Insert a Slice over the first image. Then right-click on the image and select **Add Simple Rollover Behaviour** from the pop-up menu.

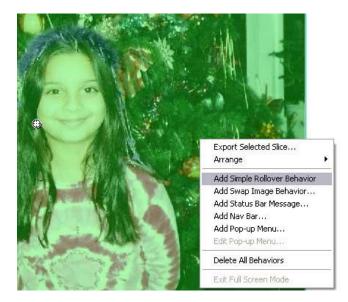

|              |                |              | 60     | -0 m |   |
|--------------|----------------|--------------|--------|------|---|
| ‼▼L<br>[]]10 | and the second | Normal       |        | ~    |   |
| 8            |                | 😂 Wet        | Layer  |      | 4 |
| a            | 8              |              | Slice  |      |   |
| 8            | 8              | 🕒 Lay        | er 1   |      |   |
|              | 8              |              | Bitmap |      |   |
| . <b>v</b> F | Frame          | 2<br>s and H | istory | £ 🖂  | 5 |
|              |                | History      | istory | _    | - |

To change just a portion of the first image when the mouse rolls over, try resizing the slice so that it covers only part of the picture.

You can preview the rollover effect in your web browser without exporting the project. You should find a Preview icon in the top right of the document window:

| Export Default                                                                                | s                                        |
|-----------------------------------------------------------------------------------------------|------------------------------------------|
| <ul> <li>Dreamweaver</li> <li>Macromedia Flash</li> <li>FreeHand</li> <li>Director</li> </ul> |                                          |
| 😴 Preview in Browser                                                                          | •                                        |
| - Other                                                                                       | ŀ                                        |
|                                                                                               |                                          |
|                                                                                               | Macromedia Flash<br>FreeHand<br>Director |

### Image Swap

With the simple rollover, you swapped two images. With the image swap, you can swap any number of pictures. The image will swap when the mouse rolls over a hotspot or button.

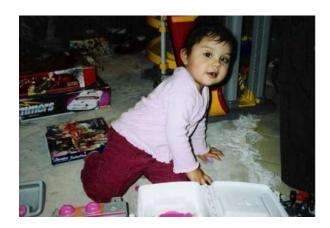

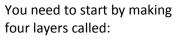

- Structure
- Image1
- Image2
- Image3

In the Structure layer, insert the common elements i.e. the three buttons.

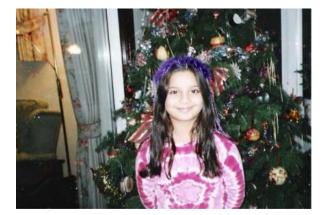

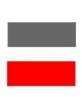

Enter the first image into the Image1 layer, the second image into the Image2 layer and the third image into the Image3 layer.

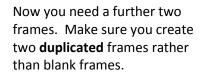

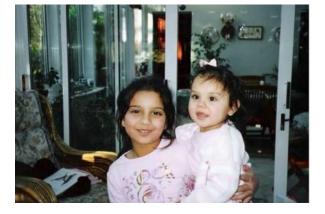

Select Frame2. On Frame 2, you need to ensure that only the Structure and Image2 layers are selected.

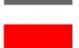

Select Frame3. On this frame, the Structure and Image3 layers should be selected. Select the image in Frame1 and add a slice that covers the image. Then add slices that cover each of the buttons.

Right-Click on the slice that covers the first button. Select **Add Swap Image Behaviour**. You need to choose the slice that covers the image and show the image in Frame 1.

| <u>M</u> hen rolling ove<br>below:                               | the current slice, su | wap an image in t | he slice chosen |
|------------------------------------------------------------------|-----------------------|-------------------|-----------------|
| 00000001_r2_c<br>00000001_r3_c<br>00000001_r5_c<br>00000001_r7_c | 5                     |                   |                 |
| Show the swapp<br>Frame no.:                                     | ed image from:        |                   |                 |

Next add a swap behaviour to the other two buttons. The second button should show the swapped image from Frame 2 and the third button should show the swapped image from Frame3.

At this point, you should be able to preview the effect in your web browser.

To achieve the rollover effect on the buttons, create an additional layer called Rollovers. Make sure that this layer is visible in Frame2 and Frame3 but not in Frame1. Add the rollover buttons to the Rollovers layer. Then right-click on each button slice and select **Add Simple Rollover Behaviour** from the pop-up menu.

| 1  | Layers | 5               | IE, |
|----|--------|-----------------|-----|
| 8  | 100 🗸  | Normal          |     |
| Đ  | -      | 🗁 Web Layer 🛛 🕫 |     |
| Ŧ  | 8      | 😂 structure     |     |
| Ξ  | 3/     | 🗁 rollovers     | 1   |
| Ŧ  |        | 🗁 image 1       |     |
| Ð  | 8      | 🗁 image2        |     |
| Ð  |        | 🗁 image3        |     |
|    | Fram   | e 2 😰 🔂 🖬       | Î   |
| -  | Frame  | s and History   | E,  |
| Fr | ames   | History         |     |
|    | 1 Fram | e1 7            |     |
|    |        | -               |     |
| 8  | 2 Fram | e2 7            |     |

### **Motion Trail**

Start by writing any word on the canvas. Use a large font to make each letter a different colour.

Use the modify menu to change the Canvas Colour, if you want a different background colour.

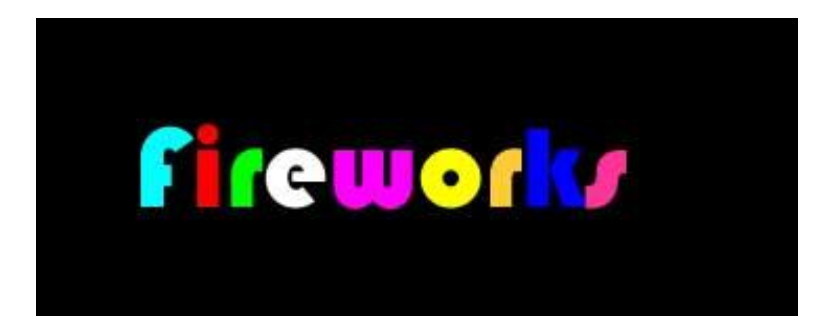

From the Filters menu, select Eye Candy : Motion Trail.

| Direction (*)            |          |
|--------------------------|----------|
| Length (pixels)          | 108.00 🚔 |
| Taper                    | . 40 🚖   |
| Overall Opacity          | 95 🖨     |
| 🗹 Smear Color from Edges |          |

Experiment with direction, length, taper and opacity before applying your effect.

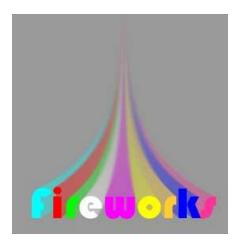

#### **Chocolate Text**

Start by writing a word in a 100 point chocolate coloured font.

Select the Eye Candy Bevel Boss filter.

Choose Ridged carve from the Settings Menu.

Choose Carve from the Bevel Profile tab.

| Cutaround<br>Flat<br>Grooved<br>Hump<br>Mesa<br>Subtle Button | Button       | Add    |
|---------------------------------------------------------------|--------------|--------|
| Flat<br>Grooved<br>Hump<br>Mesa<br>Subtle Button              | Carve        |        |
| Grooved<br>Hump<br>Mesa<br>Subtle Button                      |              | Rename |
| Hump<br>Mesa<br>Subtle Button                                 |              | Delete |
| Subtle Button                                                 | Hump         | Delete |
| Subtle Button<br>Subtle Hump                                  | Mesa         |        |
|                                                               |              |        |
| /                                                             | e and e romp |        |
|                                                               |              |        |
|                                                               |              |        |
|                                                               |              |        |
|                                                               |              |        |

Under the Lighting tab, increase the Direction to something like 350 and the Inclination to about 80.

You can experiment with the Brightness and Size sliders.

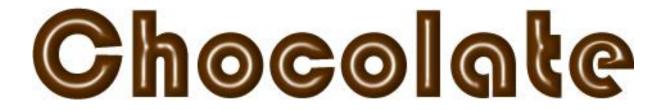

#### Text Pattern

Start by writing any word on the Canvas in a large and fairly wide font.

Select the text and then click on the Fill Options. Select Pattern.

| Berber   |            | 17 | ~  |   |
|----------|------------|----|----|---|
| Edge:    | Anti-Alias | ~  | 0  |   |
| Texture: | Grain      | ~  | 0% | 1 |

It's really as simple as that. Simply experiment with the different available patterns.

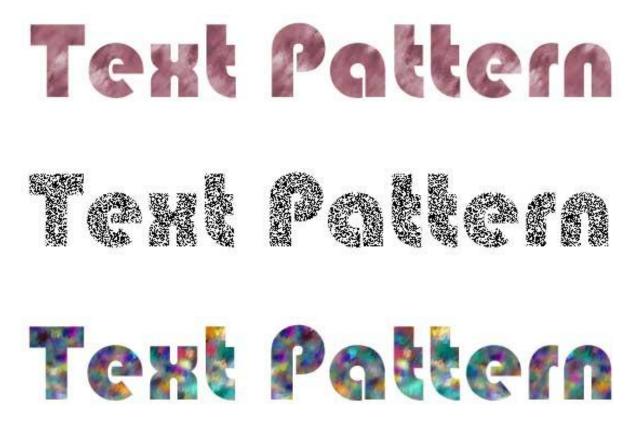

# **Transparent Text**

Adding an image to the canvas, then write some text on top of the image.

From the Properties panel, choose the Raised Emboss filter.

Apply the following settings to the Raised Emboss filter:

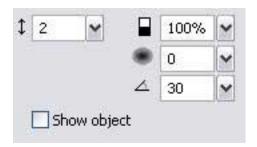

You can experiment to get different effects with the filter options, but make sure that the Show Object box is unticked.

You should now have a transparent effect on your text.

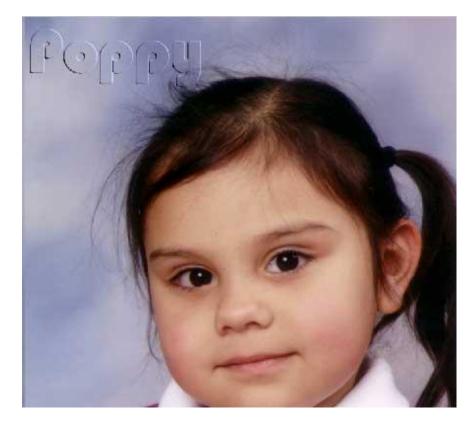

#### Paste Inside

To achieve this effect, you first need to insert a shape. Choose any of the shapes from the toolbox.

Import an image onto the Canvas. Put the image behind the shape and position the shape to select part of the image.

Then select and Cut the image.

Finally, select the shape and choose **Paste Inside** from the Edit menu.

# Rectangle tool (U) Ellipse tool (U) Polygon tool (U)

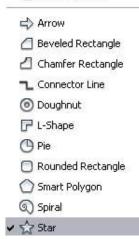

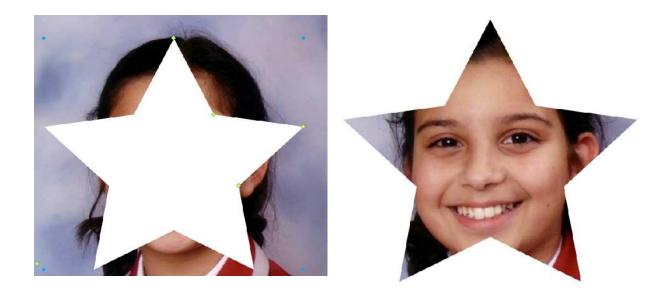